# CS-CCT

# Configuration Card Tool for the DR-6255 Software Manual

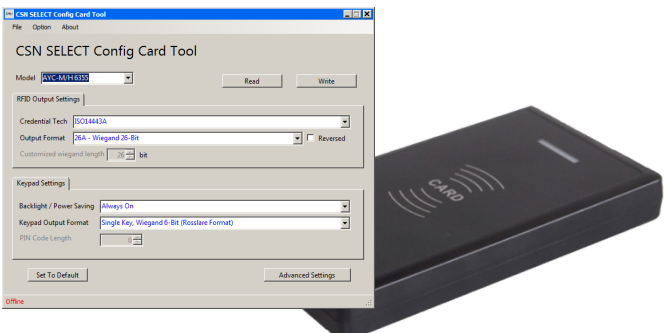

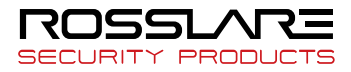

#### Copyright © 2017 by Rosslare. All rights reserved.

This manual and the information contained herein are proprietary to ROSSLARE ENTERPRISES LIMITED and/or its related companies and/or subsidiaries' (hereafter: "ROSSLARE"). Only ROSSLARE and its customers have the right to use the information.

No part of this manual may be re-produced or transmitted in any form or by any means, electronic or mechanical, for any purpose, without the express written permission of ROSSLARE.

ROSSLARE owns patents and patent applications, trademarks, copyrights, or other intellectual property rights covering the subject matter in this manual.

TEXTS, IMAGES, AND ILLUSTRATIONS INCLUDING THEIR ARRANGEMENT IN THIS DOCUMENT ARE SUBJECT TO THE PROTECTION OF COPYRIGHT LAWS AND OTHER LEGAL RIGHTS WORLDWIDE. THEIR USE, REPRODUCTION, AND TRANSMITTAL TO THIRD PARTIES WITHOUT EXPRESS WRITTEN PERMISSION MAY RESULT IN LEGAL PROCEEDINGS.

The furnishing of this manual to any party does not give that party or any third party any license to these patents, trademarks, copyrights or other intellectual property rights, except as expressly provided in any written agreement of ROSSLARE.

ROSSLARE reserves the right to revise and change this document at any time, without being obliged to announce such revisions or changes beforehand or after the fact.

# Table of Contents

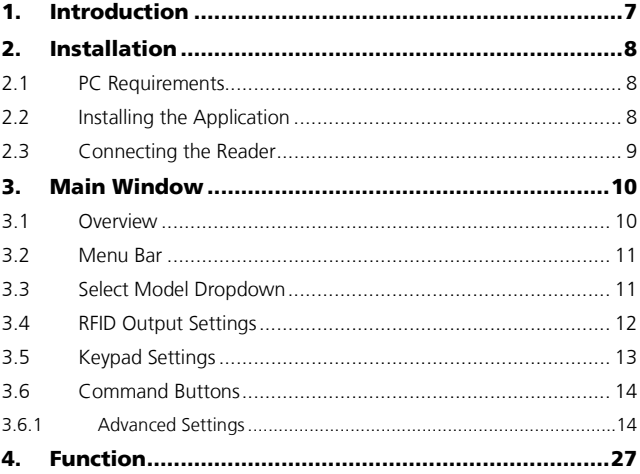

# List of Figures

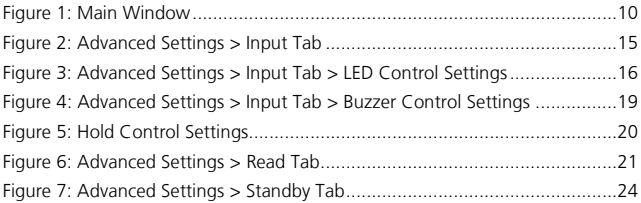

# List of Tables

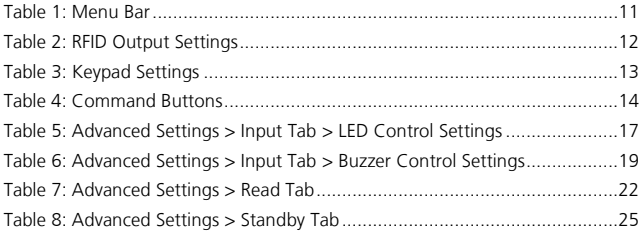

# Notice and Disclaimer

This manual's sole purpose is to assist installers and/or users in the safe and efficient installation and usage of the system and/or product, and/or software described herein.

#### BEFORE ATTEMPTING TO INSTALL AND/OR USE THE SYSTEM, THE INSTALLER AND THE USER MUST READ THIS MANUAL AND BECOME FAMILIAR WITH ALL SAFETY REQUIREMENTS AND OPERATING PROCEDURES.

- The system must not be used for purposes other than those for which it was designed.
- The use of the software associated with the system and/or product, if applicable, is subject to the terms of the license provided as part of the purchase documents.
- This manual describes the maximum configuration of the system with the maximum number of functions, including future options. Therefore, not all functions described in this manual may be available in the specific system and/or product configuration you purchased.
- **Incorrect operation or installation, or failure of the user to effectively** maintain the system, relieves the manufacturer (and seller) from all or any responsibility for consequent noncompliance, damage, or injury.
- The text, images and graphics contained in the manual are for the purpose of illustration and reference only.
- All data contained herein is subject to change without prior notice.
- In no event shall manufacturer be liable for any special, direct, indirect, incidental, consequential, exemplary or punitive damages (including, without limitation, any and all damages from business interruption, loss of profits or revenue, cost of capital or loss of use of any property or capital or injury).
- All graphics in this manual are for reference only, some deviation between the image(s) and the actual product may occur.
- All wiring diagrams are intended for reference only, the photograph or graphic of the PCB(s) are intended for clearer illustration and understanding of the product and may differ from the actual PCB(s).

# <span id="page-6-0"></span>1. Introduction

The CS-CCT Configuration Card Tool for the DR-6255 application is used to create a configuration card, which in turn can be used to configure the CSN SELECT™ readers.

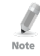

The configuration card can only be created using a Rev. B version of the DR-6255 desktop reader and is used to configure only Rev. B versions of the CSN SELECT readers and controllers.

The application allows you to configure RFID output settings, keypad settings (for AYC models), input behavior for the LED, buzzer, and hold controls, and the behavior for the LED and buzzer when a credential is presented or when in Standby mode.

# <span id="page-7-0"></span>2. Installation

# <span id="page-7-1"></span>2.1 PC Requirements

The following are the minimum PC requirements needed for the software to run efficiently:

- **Derating system: Windows XP/7/8/10**
- Processor: Pentium 133 MHz minimum
- A free USB port

# <span id="page-7-2"></span>2.2 Installing the Application

- 1. Download the installation file:
	- a. Go t[o http://www.rosslaresecurity.com.](http://www.rosslaresecurity.com/)
	- b. Log in to your account. You are directed to the *Download Center* (also found in the Quick Links section).
	- c. In *Product*, select CSN SELECT family.

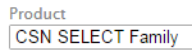

d. In *Document Types*, select Software.

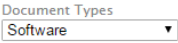

e. Click **Search**.

In the search results, you'll see CS-CCT Configuration Card Tool for the DR-6255.

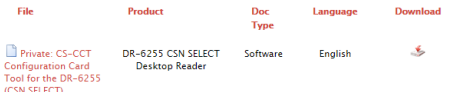

f. Click the Download icon on the right.

The installation file is downloaded to your computer.

2. Double-click the setup file.

The installation package extracts the installation files. After the files are extracted, the welcome screen to the setup opens.

3. Follow the onscreen instructions to install the application.

## <span id="page-8-0"></span>2.3 Connecting the Reader

Once you've installed the application, you must verify that there is a connection between the reader and the software.

## To connect the reader:

- 1. Connect the DR-6255 reader to the PC using the USB cable.
- 2. Double-click the CS-CCT Configuration Card Tool for the DR-6255 icon or select the program from the Rosslare folder in the **Start** menu.

The application opens.

If the connection is successful, the software indicates on the bottom left of the screen that the connection was successful.

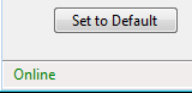

# <span id="page-9-0"></span>3. Main Window

# <span id="page-9-1"></span>3.1 Overview

The application allows you to configure RFID output settings, keypad settings (for AYC models), input behavior for the LED, buzzer, and hold controls, and the behavior for the LED and buzzer when a credential is presented and successfully read or when in Standby mode.

[Figure 1](#page-9-2) displays the main window.

<span id="page-9-2"></span>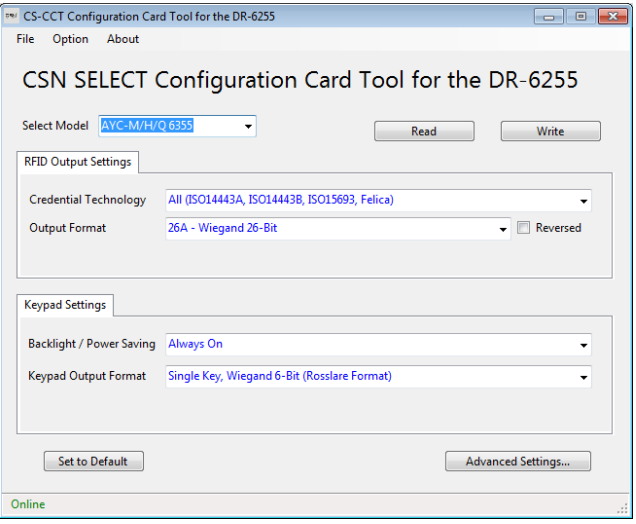

**Figure 1: Main Window**

#### **Main Window**

The main window consists of the following:

- Menu Bar
- **Select Model Dropdown**
- **RFID Output Settings section**
- **Keypad Settings section**
- **Command buttons**

#### <span id="page-10-0"></span>3.2 Menu Bar

<span id="page-10-2"></span>The available menu options are shown i[n Table 1.](#page-10-2)

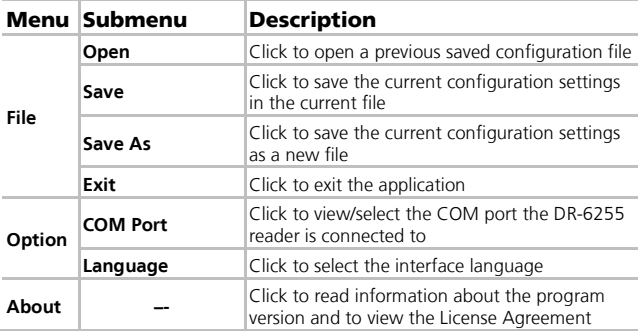

#### **Table 1: Menu Bar**

## <span id="page-10-1"></span>3.3 Select Model Dropdown

AYC-M/H/O 6355 AY-K/L/M/H/Q 6255 AY-R 6255

From the Select Model dropdown, select the reader model for which you wish to create a configuration card.

## <span id="page-11-0"></span>3.4 RFID Output Settings

<span id="page-11-1"></span>[Table 2](#page-11-1) presents the fields in the RFID Output Settings area.

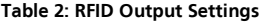

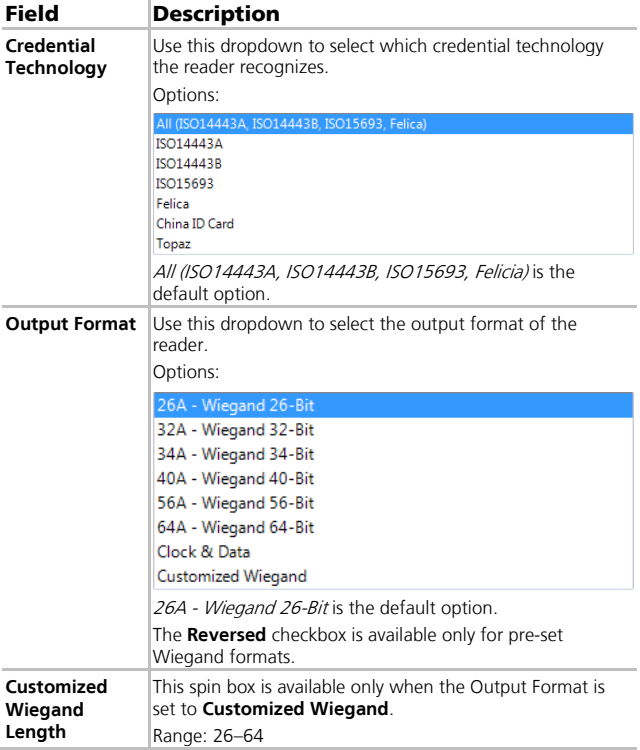

# <span id="page-12-0"></span>3.5 Keypad Settings

The Keypad Settings area is visible for AYC models only. Note

[Table 3](#page-12-1) presents the fields in the Keypad Settings area.

#### <span id="page-12-1"></span>Field Description **Backlight /**  Use this dropdown to select the behavior of the backlight. **Power Saving** Options: Always Off Always On 10 sec. backlight after a key is pressed otherwise off 10 sec. backlight after a key is pressed otherwise dimmed Always On is the default option. **Keypad Output**  Use this dropdown to select the keypad transmission format **Format** of the reader. Options: Single Key, Wiegand 6-Bit (Rosslare Format) Single Key, Wiegand 6-Bit with Nibble + Parity Bits Single Key, Wiegand 8-Bit, Nibbles Complemented 4 Keys Binary + Facility code. Wiegand 26-Bit 1 to 5 Keys + Facility code, Wiegand 26-Bit 6 Keys Binary-Coded Decimal (BCD) and Parity Bits, Wiegand 26-Bit 1 to 8 Keys BCD, Clock & Data Single key, Wiegand 4-Bit Single Key, Wiegand 6-Bit (Rosslare Format) is the default option. This spin box is available only when the Keypad Output **PIN Code Length** Format is set to **1 to 8 Keys BCD, Clock & Data**. Range: 1–8

#### **Table 3: Keypad Settings**

# <span id="page-13-0"></span>3.6 Command Buttons

<span id="page-13-2"></span>[Table 4](#page-13-2) presents the command buttons in the main window.

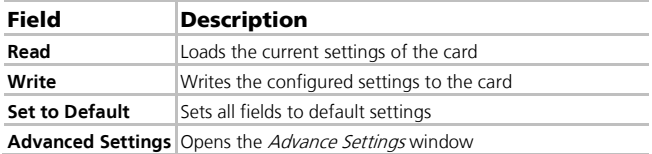

#### **Table 4: Command Buttons**

## <span id="page-13-1"></span>3.6.1 Advanced Settings

The Advanced Settings tab is used to set input behavior, Active LED and Active Buzzer behavior, and Standby LED behavior.

The Advanced Settings window contains three tabs:

- *Input* tab (Section [3.6.1.1\)](#page-13-3)
- Read tab (Section [3.6.1.2\)](#page-20-1)
- Standby tab (Sectio[n 3.6.1.3\)](#page-23-1)

#### <span id="page-13-3"></span>3.6.1.1 Input Tab

The *Input* tab is used to set the behavior for the LED, buzzer, and hold controls when the relevant input wires are connected to ground.

The *Input* tab is shown i[n Figure 2](#page-14-0) and described in the following subsections.

<span id="page-14-0"></span>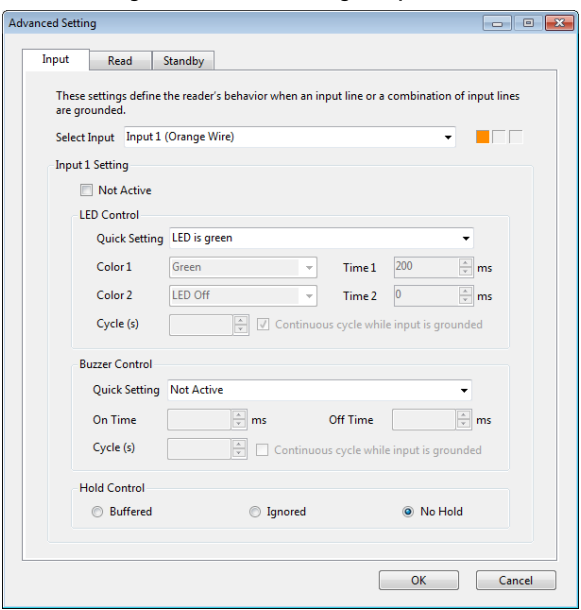

**Figure 2: Advanced Settings > Input Tab**

#### SELECT INPUT

Use the Select Input dropdown to select the input for which you wish to set the various controls.

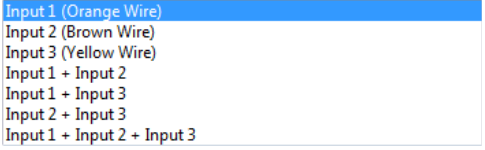

For each input option, you can select the Not Active checkbox to deactivate that input.

#### LED CONTROL

The LED Control options allow you to configure the behavior of the reader's LEDs. A quick setting dropdown allows you to select from a list of common pre-configured settings. For example, selecting **LED is green** makes the LED stay green when an input event occurs. You can also use the Customized Setting option to create your own LED behavior.

The LED behavior is controlled by cycles. A single cycle consists of Color 1 for the length of Time 1 followed by Color 2 for the length of Time 2. You may select the number of cycles that repeat when an input event occurs.

The LED control settings are shown in [Figure](#page-15-0) 3 and described in [Table](#page-16-0)  [5.](#page-16-0)

#### <span id="page-15-0"></span>**Figure 3: Advanced Settings > Input Tab > LED Control Settings**

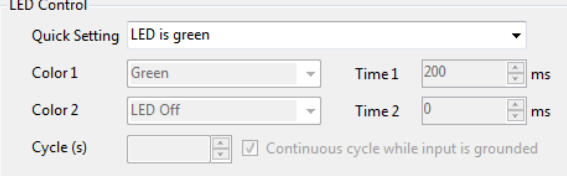

<span id="page-16-0"></span>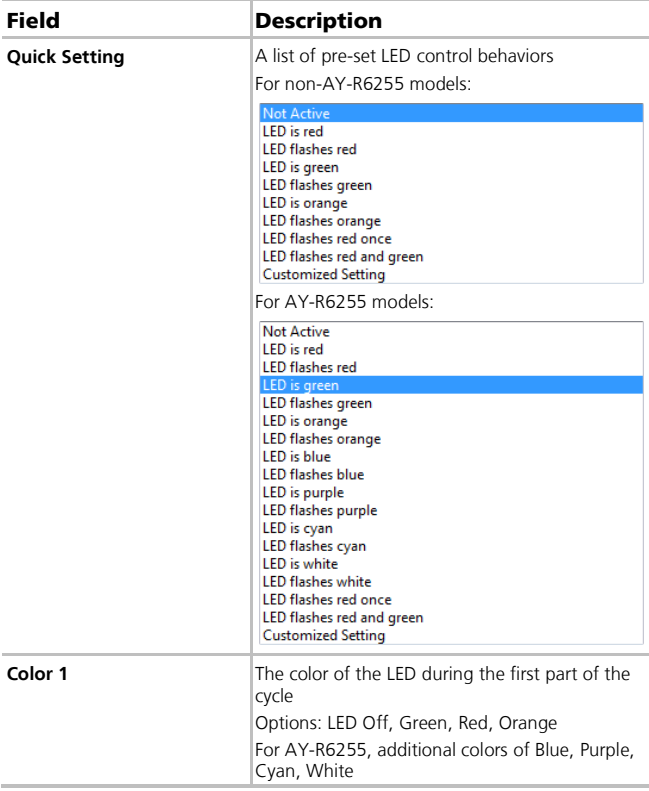

#### **Table 5: Advanced Settings > Input Tab > LED Control Settings**

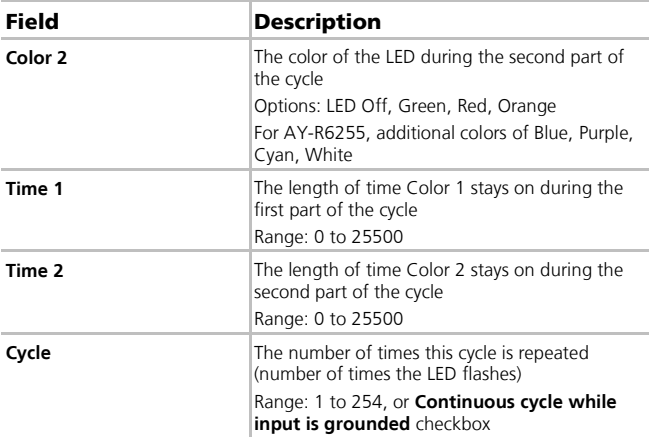

Each quick setting specifies whether the relevant LED either stays lit or continues to flash if the input is connected to ground. Only once the input is disconnected from ground does that LED return to Standby mode.

If Custom Setting is selected from the *Quick Setting* dropdown, you can customize the settings of the five available fields.

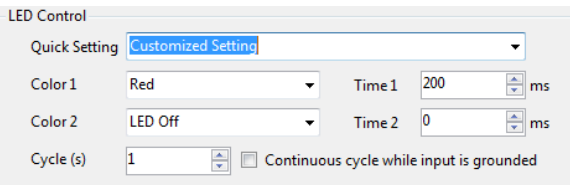

#### BUZZER CONTROL

The Buzzer Control options allow you to configure the behavior of the reader's buzzer. A quick setting dropdown allows you to select from a list of common pre-configured settings. For example, selecting **Two** 

**Short Beeps** makes the buzzer produce two short beeps when an input event occurs. You can also use the Customized Setting option to create your own buzzer behavior.

The buzzer behavior is controlled by cycles. A single cycle consists of On Time during which the buzzer sounds followed by Off Time during which the buzzer is silent. You may select the number of cycles that repeat when an input event occurs.

The buzzer control settings are shown in [Figure 4](#page-18-0) and described in [Table 6.](#page-18-1)

#### <span id="page-18-0"></span>**Figure 4: Advanced Settings > Input Tab > Buzzer Control Settings**

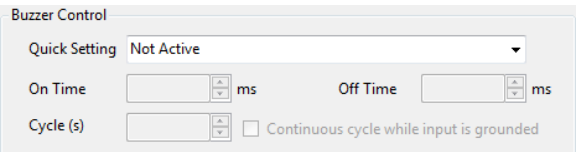

**Table 6: Advanced Settings > Input Tab > Buzzer Control Settings**

<span id="page-18-1"></span>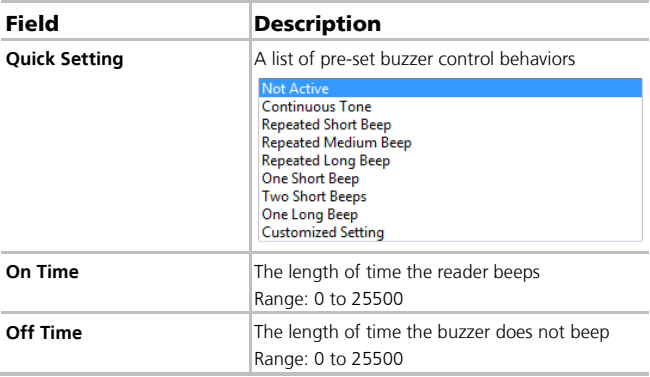

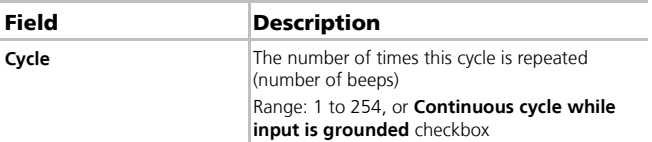

Each quick setting specifies how the buzzer behaves when the input is connected to ground. The buzzer stops this behavior only when the input is disconnected from ground.

If Custom Setting is selected from the *Quick Setting* dropdown, you can customize the settings of the three available fields.

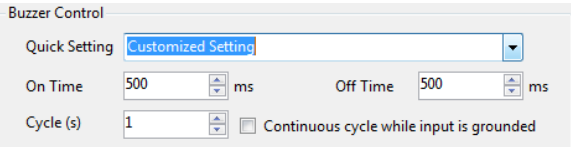

#### HOLD CONTROL

When the hold control is active, no credential data is sent on the Wiegand lines. However, the reader continues to buffer the last card ID read and sends that ID data when the hold control is de-activated.

<span id="page-19-0"></span>The three hold control settings are shown in [Figure 5.](#page-19-0)

#### **Figure 5: Hold Control Settings**

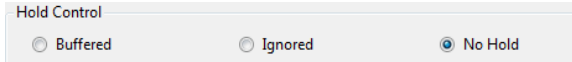

- **Buffered** When a credential is read in this state, no data is sent on the Wiegand lines; however, the reader continues to buffer the last card ID read and sends that ID data when the hold control line is released.
- **Ignored** When a credential is read in this state, no data is recorded from the credential or sent on the Wiegand lines.
- **No Hold** Hold function is disabled

#### <span id="page-20-1"></span>3.6.1.2 Read Tab

The Read tab is used to set the behavior for the LEDs and buzzer when a credential is presented.

<span id="page-20-0"></span>The Read tab is shown in [Figure 6](#page-20-0) and described in [Table 7.](#page-21-0)

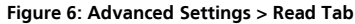

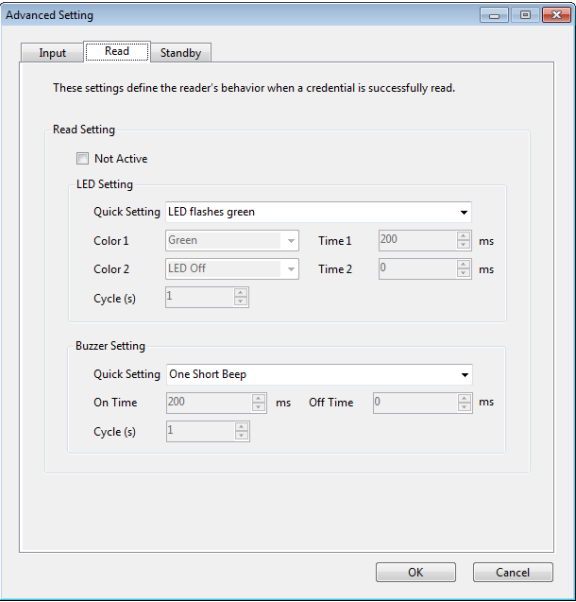

<span id="page-21-0"></span>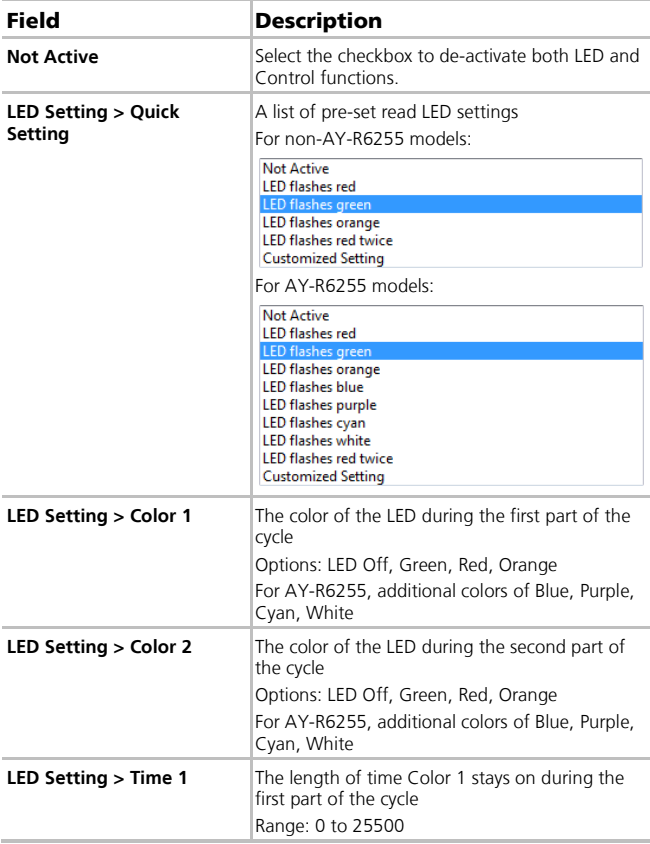

#### **Table 7: Advanced Settings > Read Tab**

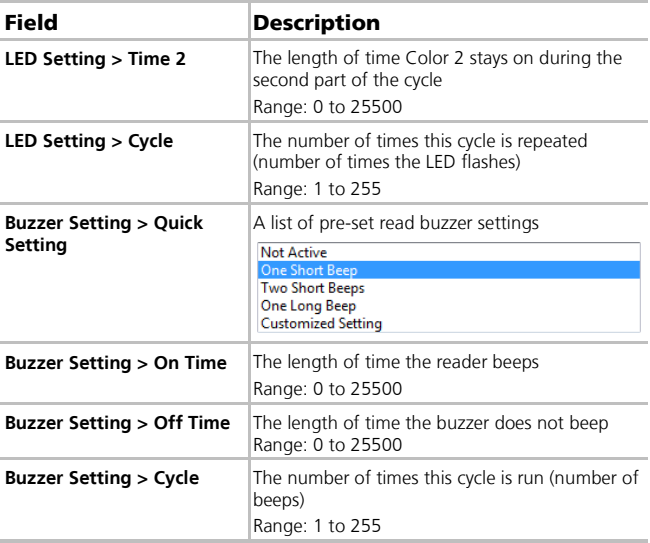

#### <span id="page-23-1"></span>3.6.1.3 Standby Tab

The Standby tab is used to set the behavior of the reader when it is in Standby mode.

<span id="page-23-0"></span>The Standby tab is shown in [Figure 7](#page-23-0) and described in [Table 8.](#page-24-0)

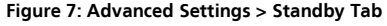

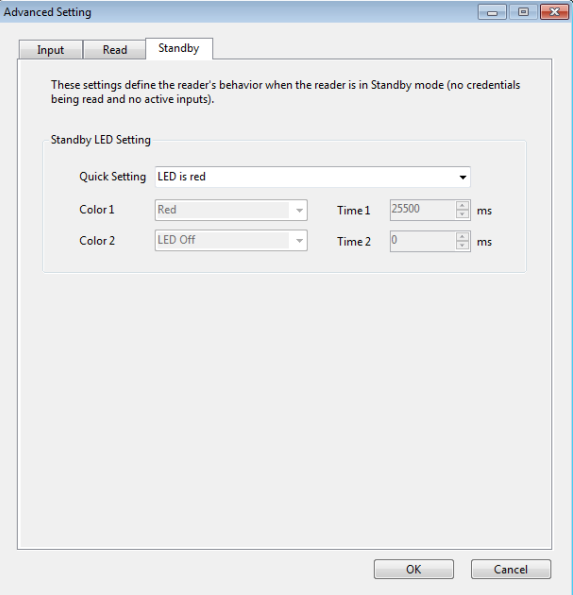

<span id="page-24-0"></span>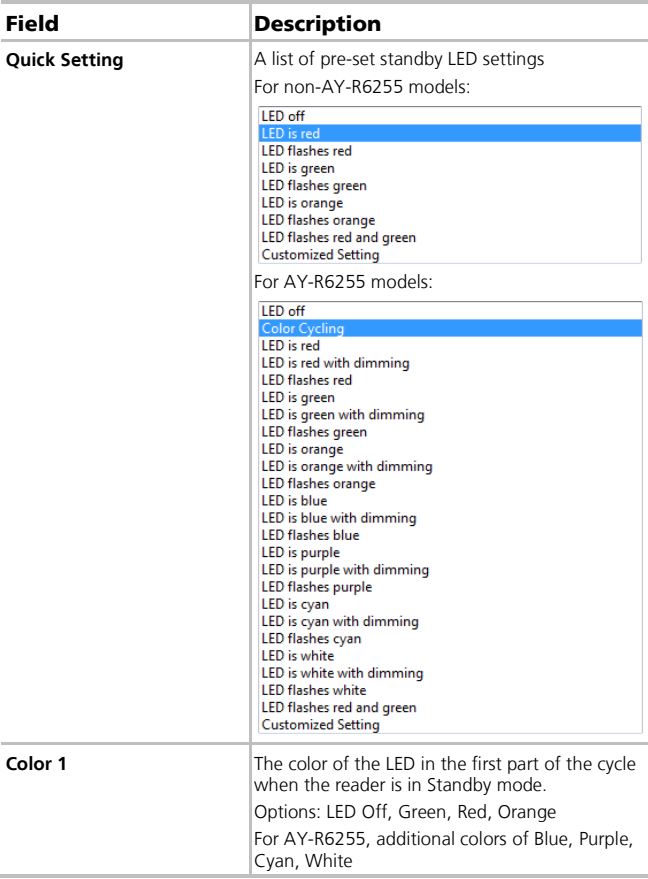

#### **Table 8: Advanced Settings > Standby Tab**

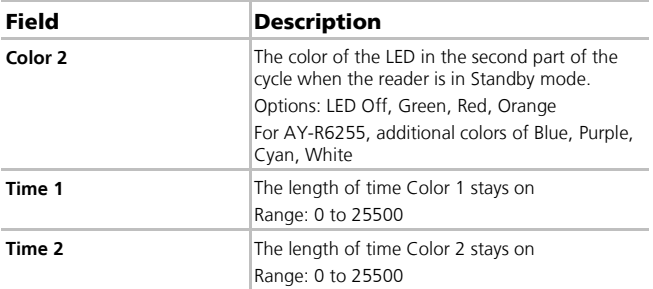

# <span id="page-26-0"></span>4. Function

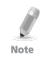

The configuration card can only be created using a Rev. B version of the DR-6255 desktop reader and is used to configure only Rev. B versions of the CSN SELECT readers and controllers.

Once you have finished setting all the various options in the application, you can create a configuration card, which in turn is used to configure the CSN SELECT readers.

#### To create a configuration card:

- 1. Set all the options described in Chapte[r 3](#page-9-0) in the Configuration Card Tool.
- 2. Connect the DR-6255 reader.
- <span id="page-26-1"></span>3. Place the configuration card on the DR-6255 reader.
- <span id="page-26-2"></span>4. Click **Write**.

A progress bar appears in the application. When writing the card finishes successfully, you hear 3 short beeps.

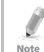

If writing the card fails, you hear a long beep. Remove the card repeat Steps [3](#page-26-1) and [4.](#page-26-2)

# To configure the CSN SELECT readers:

- 1. Remove power from the CSN SELECT reader that you wish to configure.
- 2. Apply power to the reader.

Within 10 seconds, present the configuration card to the reader.

When the reader accepts the settings from the configuration card, you hear 3 short beeps.

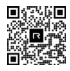

# CS-CCT

#### **Asia Pacific, Middle East, Africa**

Rosslare Enterprises Ltd. Kowloon Bay, Hong Kong Tel: +852 2795-5630 Fax: +852 2795-1508 support.apac@rosslaresecurity.com

#### **United States and Canada**

Rosslare Security Products, Inc. Southlake, TX, USA Toll Free: +1-866-632-1101 Local: +1-817-305-0006  $Fay: +1-817-305-0069$ support.na@rosslaresecurity.com

#### **Europe**

Rosslare Israel Ltd. 22 Ha'Melacha St., P.O.B. 11407 Rosh HaAyin, Israel Tel: +972 3 938-6838 Fax: +972 3 938-6830 support.eu@rosslaresecurity.com

## **Latin America**

Rosslare Latin America Buenos Aires, Argentina Tel: +54-11-4001-3104 support.la@rosslaresecurity.com

## **China**

Rosslare Electronics (Shenzhen) Ltd. Shenzhen, China Tel: +86 755 8610 6842 Fax: +86 755 8610 6101 support.cn@rosslaresecurity.com

## **India**

Rosslare Electronics India Pvt Ltd. Tel/Fax: +91-20-40147830 Mobile: +91-9975768824 sales.in@rosslaresecurity.com

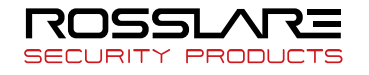

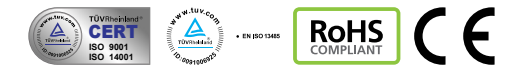

0706-0960640+00